# About Plickers

At Plickers, we think technology for classrooms should be affordable, save time, and – most importantly – improve student outcomes. Every classroom has a feedback system. Whether students raise their hands or use barcodes, teachers need a way to assess their students during class so they can tailor instruction. Plickers was created to make a classroom feedback system that is simple to use and affordable for any classroom.

#### Downloading the Plickers App

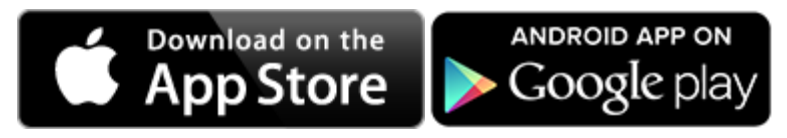

#### Get the iOS app [hereG](https://itunes.apple.com/us/app/plickers/id701184049?ls=1&mt=8)et the Android app [here](https://play.google.com/store/apps/details?id=com.plickers.client.android&feature=nav_result#?t=W251bGwsMSwyLDNd)

Only the teacher needs the Plickers app on a mobile device; students don't need to download anything!

#### Printing or Ordering Plickers Cards

There are 2 ways to get Plickers cards for your students:

- Order a matte laminated set [here](http://www.amazon.com/Plickers-Student-Cards-Deck-40/dp/B00FPIQB3W)
- Print your own set:
	- $\circ$  [Standard Set](https://www.plickers.com/PlickersCards_2up.pdf) (recommended): a set of 40 cards measuring 5.5" x 5.5" that are easily scannable from 20-25 ft.
	- o [Large View Set:](https://www.plickers.com/PlickersCards_1up.pdf) a set of 40 cards measuring 8.5" x 8.5" that are scannable from 30-40 ft. Note that the larger size of these cards may block other students' cards when they hold them up to answer questions in class

We recommend printing on cardstock so your cards more durable. If you choose to also laminate your cards, a matte laminate helps prevent glare that may make scanning less efficient.

#### Creating a Class

- 1. Go to Plickers.com and sign-in with the same user ID that you use for the mobile app.
- 2. Select [+ Add a new class]
- 3. Enter student names. Plickers will automatically assign each student a unique card number so you can review individual student data for your questions.

#### Adding Questions on the Web

1. From your Library, type in the question body in the top bar. Once you start typing, the question entry box should expand to reveal your answer choices.

- 2. You can set the type of question to True/False or you can delete unneeded answer choices by clicking on the X next to the answers to delete.
- 3. Set the correct answer if there is one by simply clicking the checkbox for which answer(s) are correct. Note that you also can scan Plickers cards without setting a correct answer; this may come in handy for student surveys or for questions with more than one correct answer.
- 4. Click [Save] to save the question.
- 5. You'll then be prompted to plan your question for any of your classes. Check as many classes as you'd like; you can even select the same class multiple times. Planning your question for a class will enable you to immediately use it from your mobile app's "Planned" questions list.

# Adding Questions in the Mobile App

- 1. From the home screen with the list of classes, select the class you'd like to create a question for.
- 2. Tap the [+] button at the bottom of the screen to create a new question.
- 3. You can either type in your full question (ex: "Which of the following sentences contains a comma splice?") or just label it with a shorthand note (ex: Grammar Check 1).
- 4. Set the correct answer if there is one by simply tapping on one of the lettered answer choices. You can select multiple correct answers if you'd like. Note that you also can scan Plickers cards without setting a correct answer; this may come in handy for student surveys or for questions with more than one correct answer.
- 5. Tap [Done] to save the question.

#### Editing Questions on the Web

- 1. From your Library, hover over the question you'd like to edit and click on the gray dropdown menu icon that appears in the upper right-hand corner.
- 2. Select "Edit question," and you'll immediately be able to edit the text in the question or answer fields.
- 3. Click [Save] to save your changes to the question.

# Editing Questions in the Mobile App

- 1. From the home screen, choose the class that has the question you'd like to edit.
- 2. Clicking into a class will take you to the latest question you asked. Tap the left and right arrows at the bottom to cycle through your questions until you arrive at the one you want to edit or delete.
- 3. Select the pencil icon at the bottom of the screen.
- 4. Edit the question by tapping the question text itself to change the wording or tap the letters to change which answer is designated as correct.

#### Deleting or Archiving Questions on the Web

- 1. From the Library, hover over the question you'd like to archive or delete and click on the gray dropdown menu icon that appears in the upper right-hand corner.
- 2. Select "Archive question" if you'd like to remove the question from the web and mobile app's active list of questions. You'll still be able to view this question by filtering for "Archived questions" later. Select "Delete question" if you'd like to permanently remove the question from the web and mobile app.
- 3. Confirm your choice, and your question should disappear from the Library list.

#### Deleting Questions in the Mobile App

- 1. From the home screen, choose the class that has the question you'd like to delete.
- 2. In the bottom left-hand corner of the screen, tap the "Delete" text to permanently delete the question from this class's list of planned questions.
- 3. Confirm that you want to delete your question, and you're done!

#### Scanning Student Responses

- 1. Before you scan, make sure that you've created a question! From the question screen, select the camera icon at the bottom.
- 2. Hold your iPhone or iPad vertically in portrait mode to scan your students' cards.
- 3. Notice that Plickers will display how many students' responses you've captured and which students you do not have data for. Use this information to rescan different areas of the class until you've gotten all students' responses!
- 4. Tip: Encourage students to hold their cards by the edges so their fingers aren't accidentally covering the Plickers codeΩ

#### Sharing Question Prompts and Responses in Live View

The Live View tab on the website enables you to display your question and answer choices to your students and share their real-time their resposnes as you scan the class.

- 1. To get started, make sure you're viewing the question you'd like to collect responses for on your mobile app.
- 2. Click on the Live View tab, and after a brief delay, your chosen question and answer choices should be displayed. You can switch to a full-screen view by clicking on the full-screen button with the expanding arrows to use this as prompt for your students.
- 3. When you're ready, scan your students' responses as you normally would, and you should see that the Live View will update with checkmarks to indicate which students' answers have been recorded. This is a nice visual cue to help students know when they can put their cards down.
- 4. You can also switch to the Graph tab in the Live VIew to review cumulative class responses.
- 5. In the "Student" default, you can choose to "Show Correct" answers which will then color-code the letter choices to indicate which students have answered correctly. In the "Graph" view you, you can also choose to "Show Correct" answers which will color-code the bar graph and provide a count and percentage for how many students chose the correct answer.

6. If you switch to a new question in your mobile app, the Live View will automatically switch to the new question so you can continue to display questions and review answers with your students.

Note that all results in Live View will update in real-time as you poll your class -- just be sure that you have a working Internet connection on your mobile device!

#### Reviewing Responses on Plickers.com

- 1. Sign-in to your account, and select the class which has data you'd like to review.
- 2. Select any poll from the following list to review.
- 3. The view will show a bar graph of the class's results and a list of the individual student responses.

# FAQ

### Q: How can I use Plickers with my students in class?

A: Many teachers project questions and answer choices on the board, give students a designated thinking time to problem-solve, and then countdown to a "show cards!" moment. Teachers can also use the "Teach" option from the website to display the results to the class.

#### Q: Why are the answers on the cards written so small? Can I get a larger print version?

A: We want you to have the most accurate data possible about what your students do and don't know, and we want your students to feel comfortable answering honestly. The small print of the answers and the unique shapes on each Plickers cards help protect students' privacy so they can answer your questions honestly without worrying about what their peers think of their answer. If you still think your class would benefit from a larger print version, please [contact us!](mailto:help@plickers.com)

# Q: How do you decide on what new features to implement?

A: We think carefully about how teachers are using Plickers in their classrooms and try to anticipate what they might need to make informed decisiosn and better lesson plans based on their student data. We are also incredibly grateful for our active community constantly supplying us with great ideas. If you'd like to add one, please visit our [ideas forumt](https://plickers.uservoice.com/forums/194176-ideas)o vote on current ideas or add your own!

# Still Stuck?

Drop us a line via [email](mailto:help@plickers.com) or you can click the "?" button at the bottom of your screen to message us!